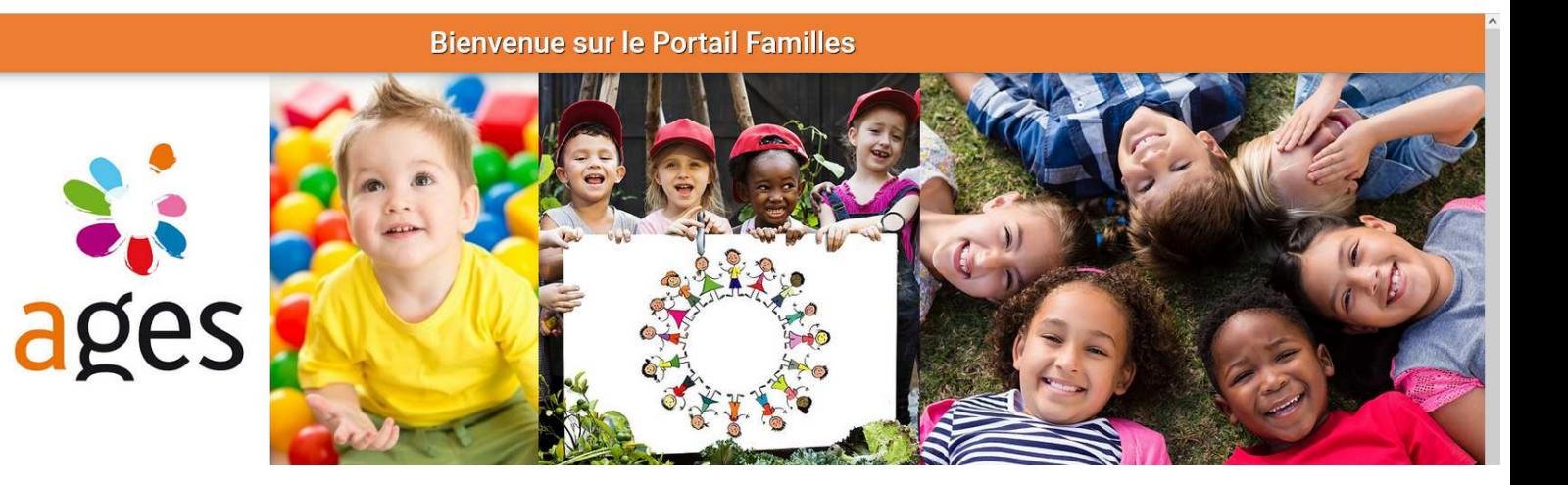

# Portail Familles Portail Familles<br>des structures périscolaires de l'AGES

# **GUIDE UTILISATEUR**

# RETROUVER LE PORTAIL FAMILLES

Indiquez directement l'adresse URL sur votre moteur de recherche

### **portail-famille.ages.asso.fr**

et découvrez la page d'accueil du portail familles

## Création de votre compte

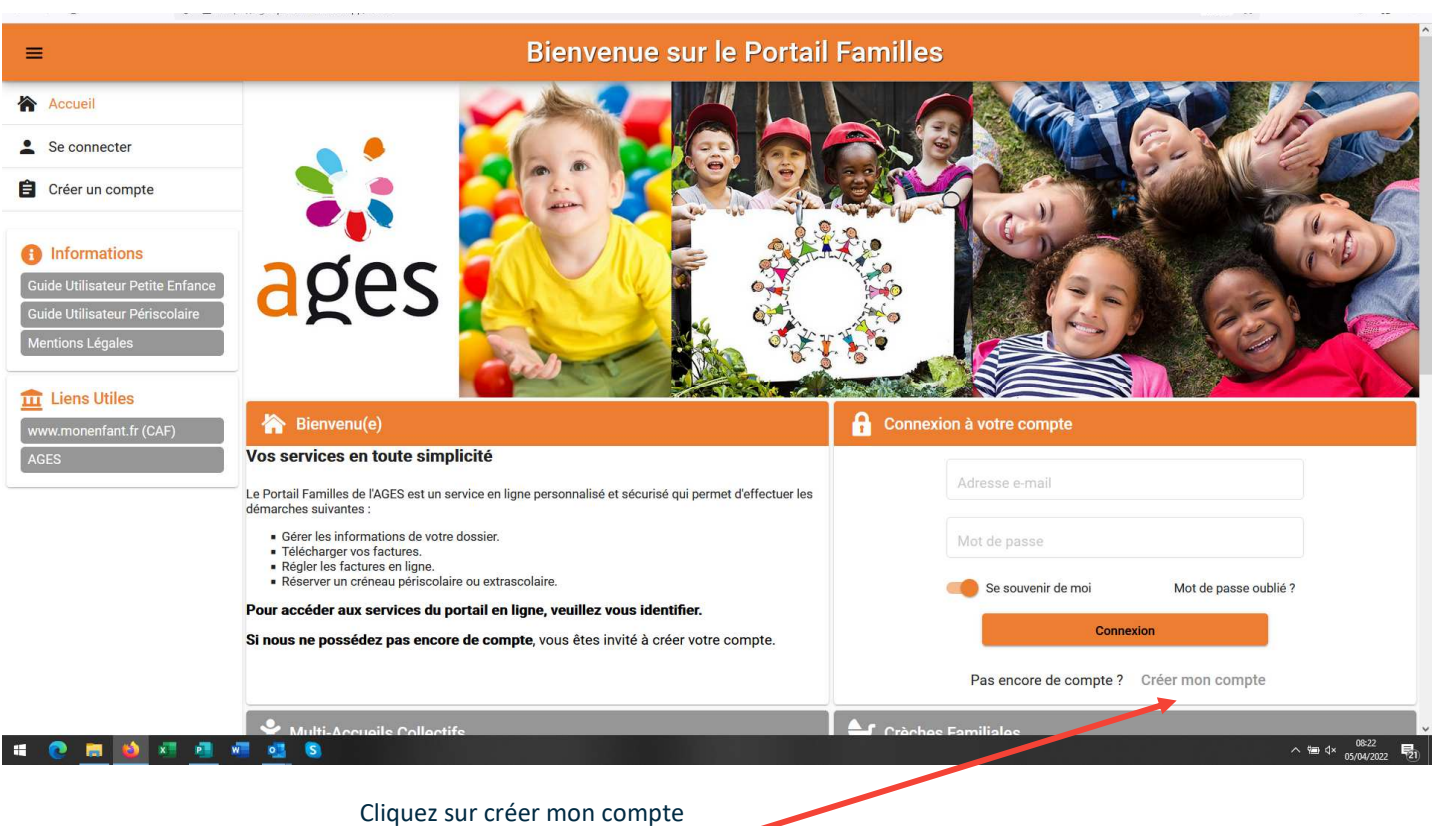

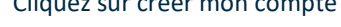

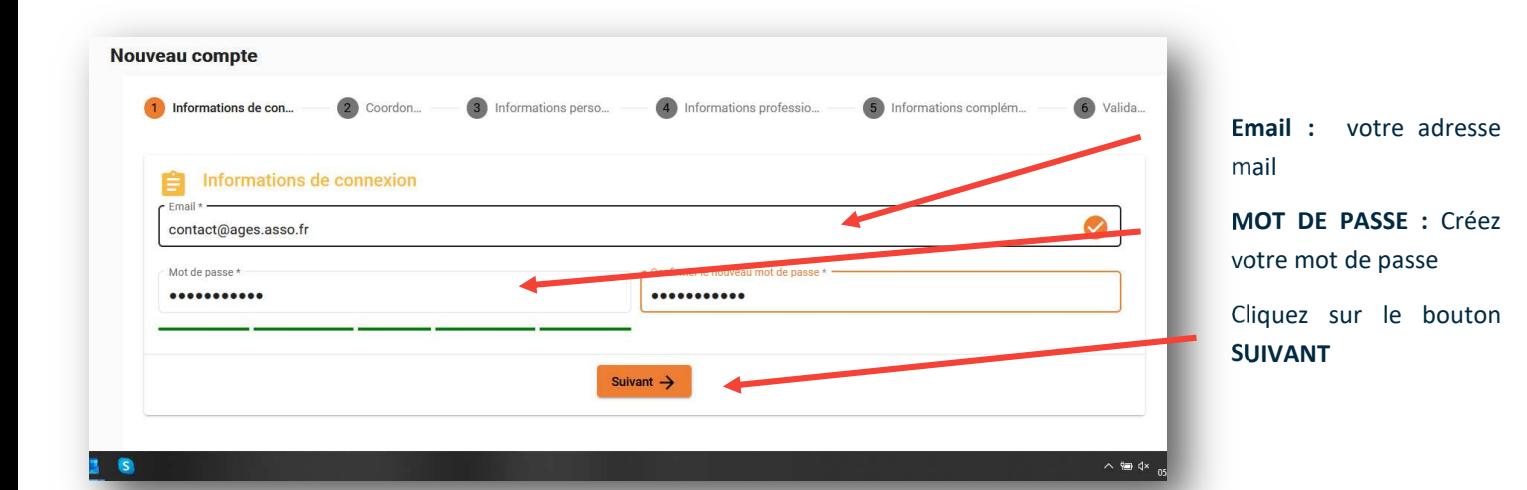

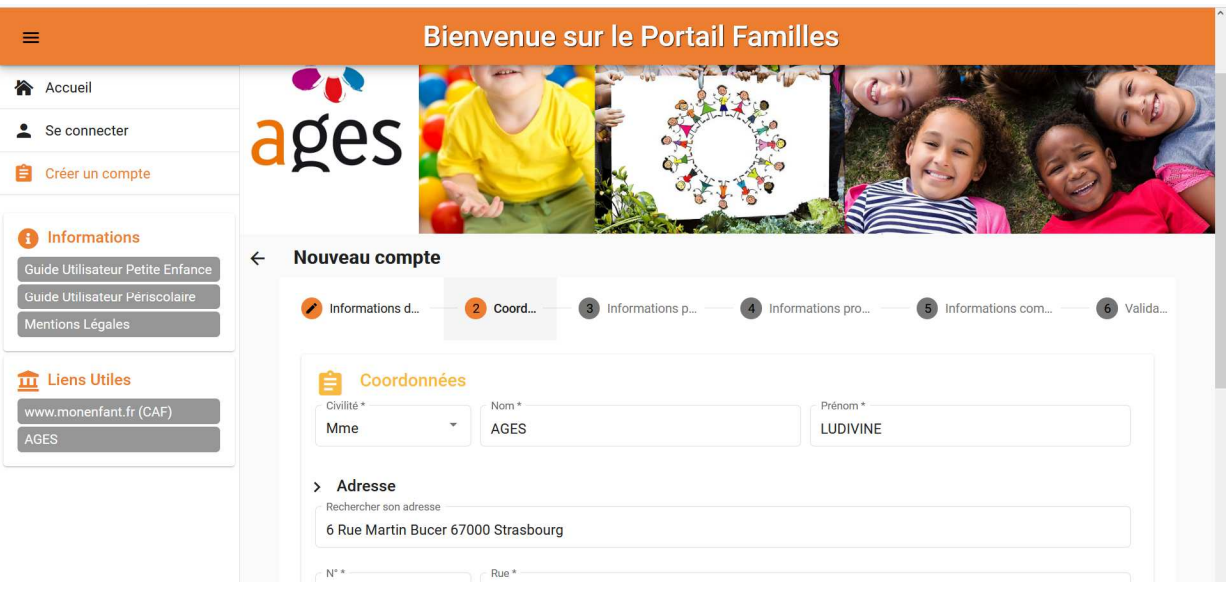

Complétez la partie Coordonnées et cliquez sur suivant Puis la partie informations personnelles et cliquez sur suivant Puis la partie informations professionnelles et cliquez sur suivant Puis la partie informations complémentaires et cliquez sur suivant

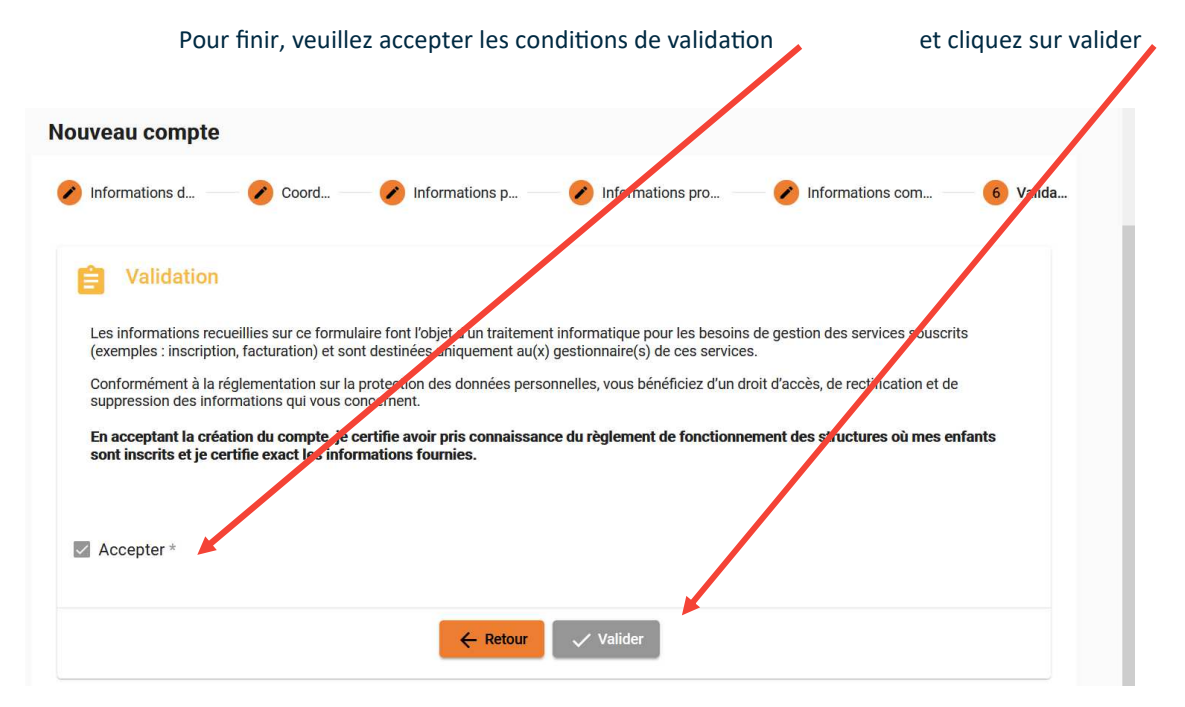

# **CONFIRMATION DE VOTRE ADRESSE MAIL**

Il est important de faire cette manipulation maintenant, avant de poursuivre la saisie pour que toutes vos **données soient bien sauvegardées**

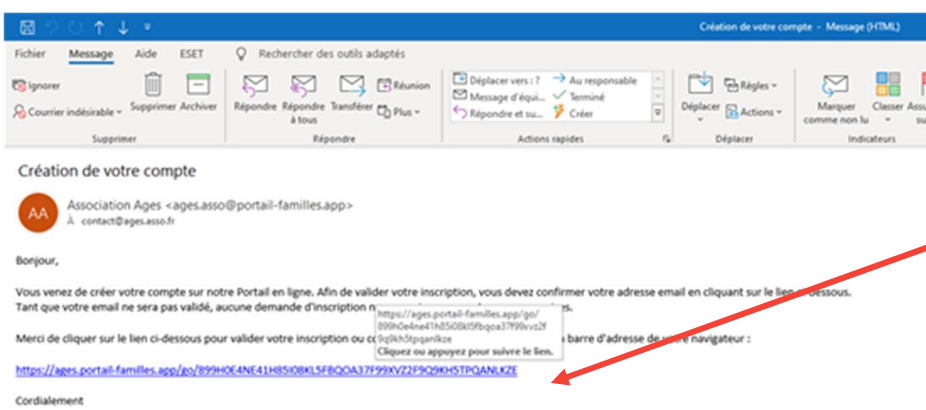

Suite à l'ouverture de votre compte personnel sur le Portail familles, vous recevez un mail avec le lien de confirmation.

Cliquer sur le lien pour valider votre inscription ou copier / coller l'adresse du lien dans la barre d'adresse de votre navigateur

# EP INFORMATIONS DU COMPTE

Lors de votre première connexion, vous devez

- compléter les informations de votre foyer et de votre / vos enfant (s) (veillez à bien compléter tous les champs obliga-
- toires, à défaut, vous ne pourrez pas effectuer de réservations le moment venu)
- joindre les pièces à fournir.

**MON PROFIL** : accès à vos informations de connexion.

 $\binom{1}{2}$  - 03 88 32 52 88

 $\pi$ 

COMPIEGNE

07.01.02.02

.<br>Rue de la Surveillance

 $\leftarrow$  Famille TEST **El** Coordonnées M. et films

Complément d'adresse

Complément d'adresse (

> Adresse  $15$ 

60200

as go at as as

**MON FOYER :** accès à vos informations et celles de votre conjoint(e), les coordonnées et les informations administratives complémentaires.

**MES ENFANTS** : accès aux informations relatives à vos enfants.

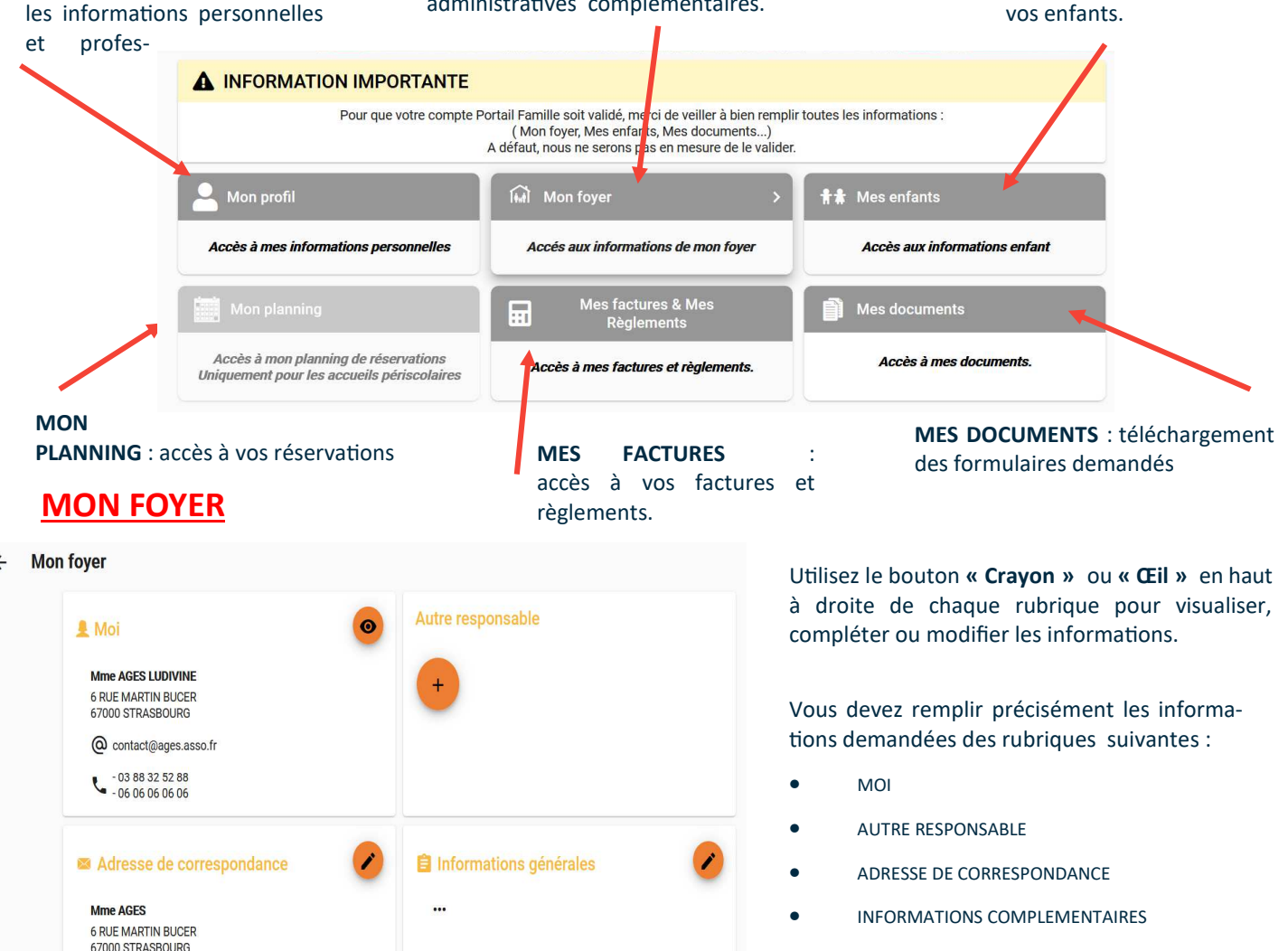

Cliquez sur « **VALIDER** » pour enregistrer les modifications apportées.

Cliquez sur la flèche pour revenir au **MENU principal**

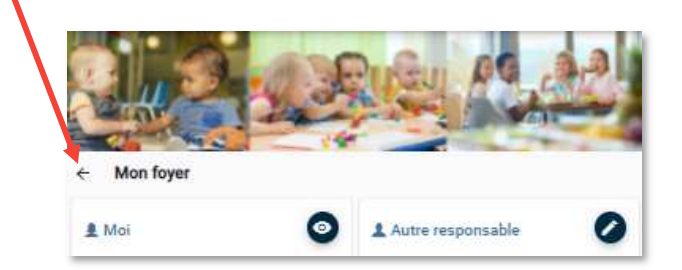

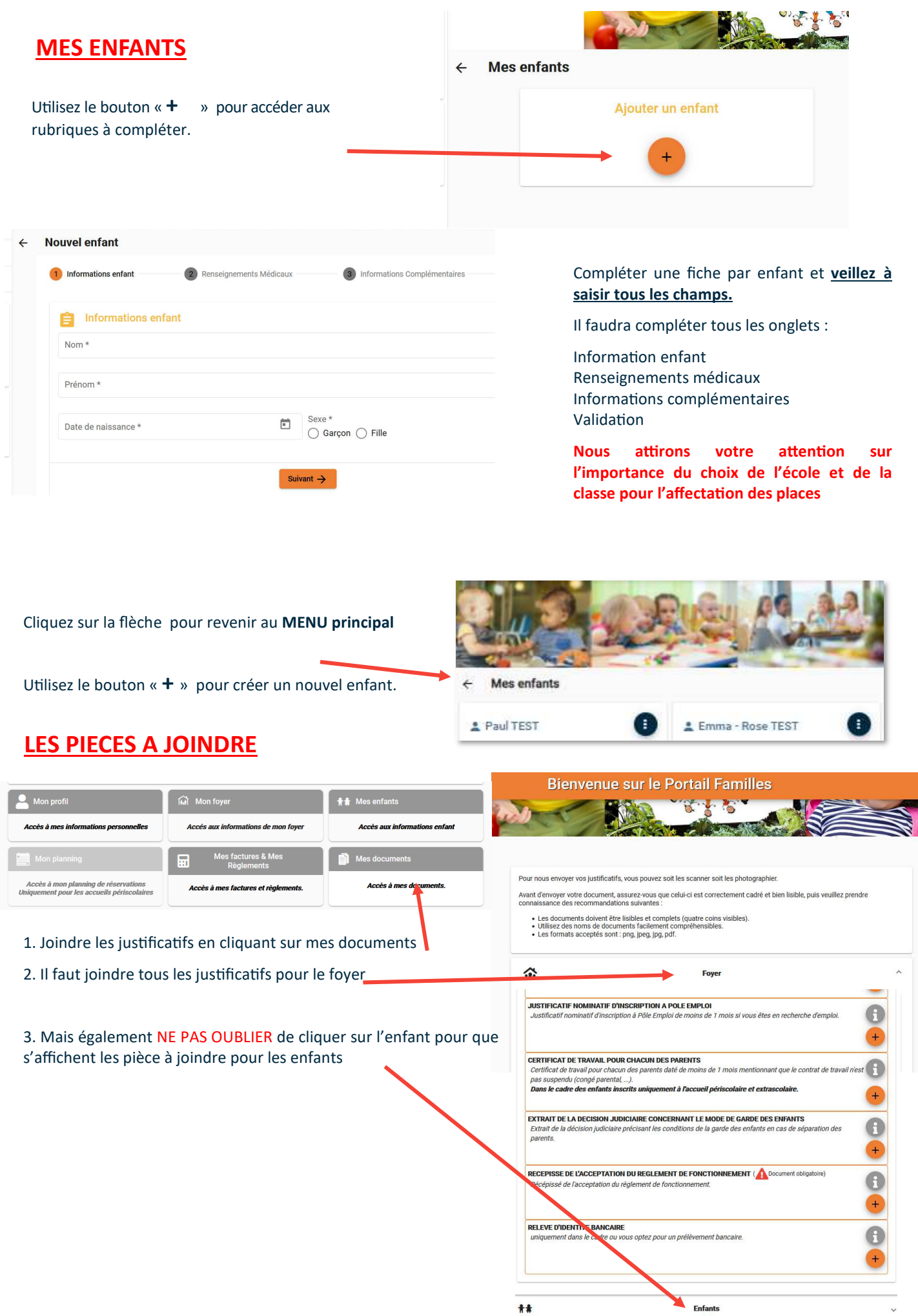

Vous avez terminé la première étape de votre inscription.

L'AGES procède maintenant à la vérification des comptes et des pièces transmises.

**Nous reviendrons vers vous pour compléter votre dossier le cas échéant.** 

Une fois cette étape terminée, vous pourrez procéder aux réservations à compter du 18 avril 2024 — 8 heures

ATTENTION / les réservations ne seront possibles que si tous les champs obligatoires sont complétés et les **jus%fica%fs transmis**

Vous recevrez un mail de confirmation de création de compte une fois que celui-ci sera validé

### **INSCRIPTION AUX SERVICES**

Les inscriptions sont à faire entre le 18 avril et le 30 avril.

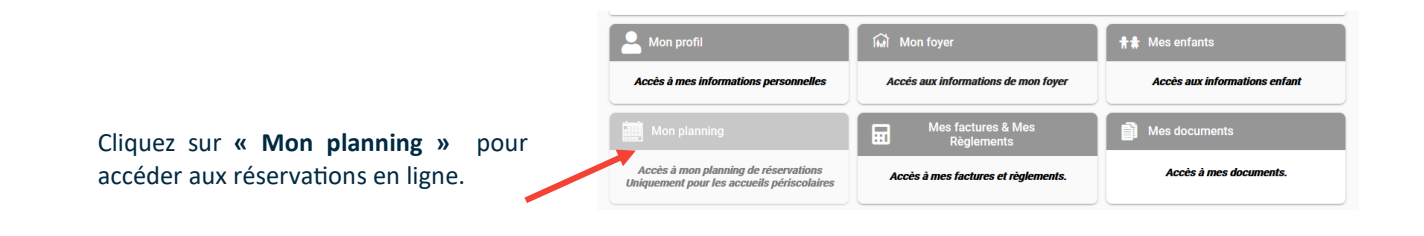

#### **SEULES DES RESERVATIONS REGULIERES SONT POSSIBLES**

**SI VOUS DEMANDEZ UN LUNDI MIDI, TOUS LES LUNDIS MIDIS DE L'ANNEE SERONT DEMANDES, IDEM POUR LES MARDIS SOIRS, TOUS LES MARDIS SOIRS SERONT DEMANDES, ETC.**

SELECTIONNEZ L'USAGER puis cliquez sur Cliquez sur le 2 septembre 2024 le mois de septembre 2024 à l'aide des flèches Mise à jour disponible **Bienvenue sur le Portail Familles**  $\equiv$ Firefox n'a pas pu se mettre à jour a<br>Téléchargez la nouvelle version — v<br>d'informations enregistrées ni de p Contact@ages.asso.fr Ī. 合 Accueil ā **A** Mon compte  $\overline{\mathbf{B}}$  Déconnexion nformations Guide Utilisateur Petite I  $\leftarrow$ Mon planning  $\pm$ G Septembre 2022 Aujourd'hui **I**M ns Légales  $\epsilon \rightarrow$ Lundi  $M<sub>2</sub>$ Mercredi Jeudi Vendredi Samedi Liens Utiles  $\overline{30}$ 31  $\overline{1}$  $\overline{2}$  $\overline{3}$  $29$ w.monenfant.fr (CAF)  $\overline{7}$  $\overline{6}$  $\overline{8}$ 9 10 15  $12$ 13 14 16  $\overline{17}$ 19  $\overline{20}$  $21$  $\overline{22}$ 23  $\overline{24}$  $26$  $\overline{27}$ 28 29 30 **HOMOZE** 

Cliquez sur nouvelle réservation

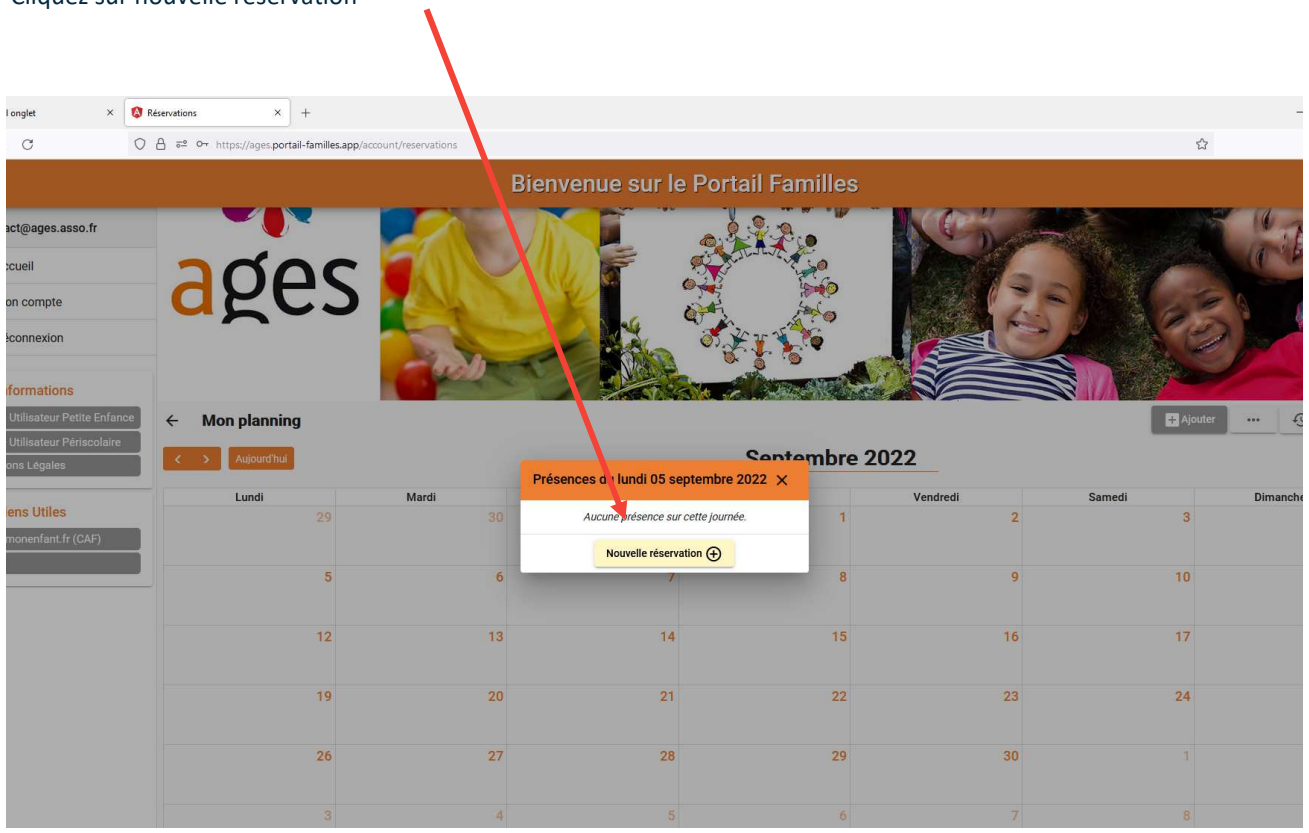

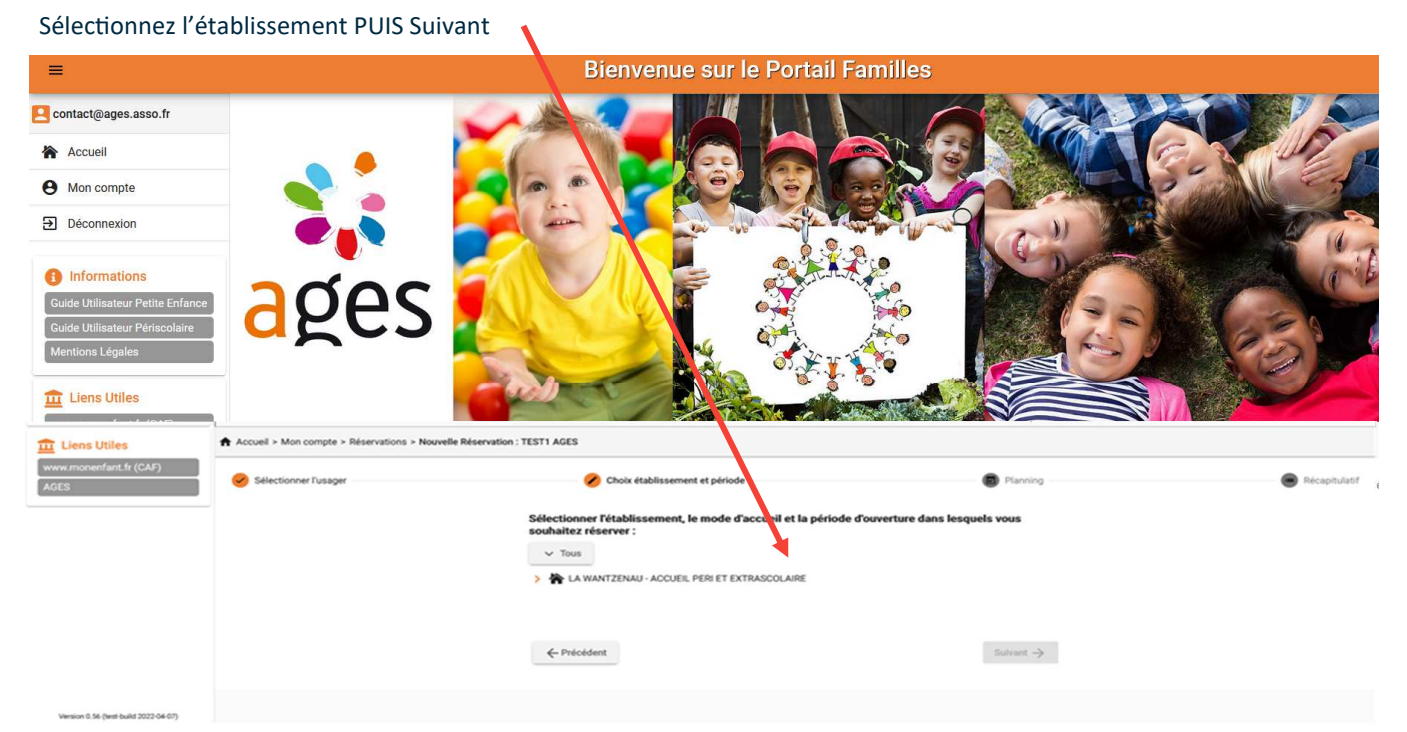

Cliquez sur la date d'un jour souhaité, exemple : si vous souhaitez :

- les lundis, cliquez sur le 2 septembre, les mardis, cliquez sur le 3, les jeudis, cliquez sur le 5 septembre, les vendredis, cliquez sur le 6 septembre

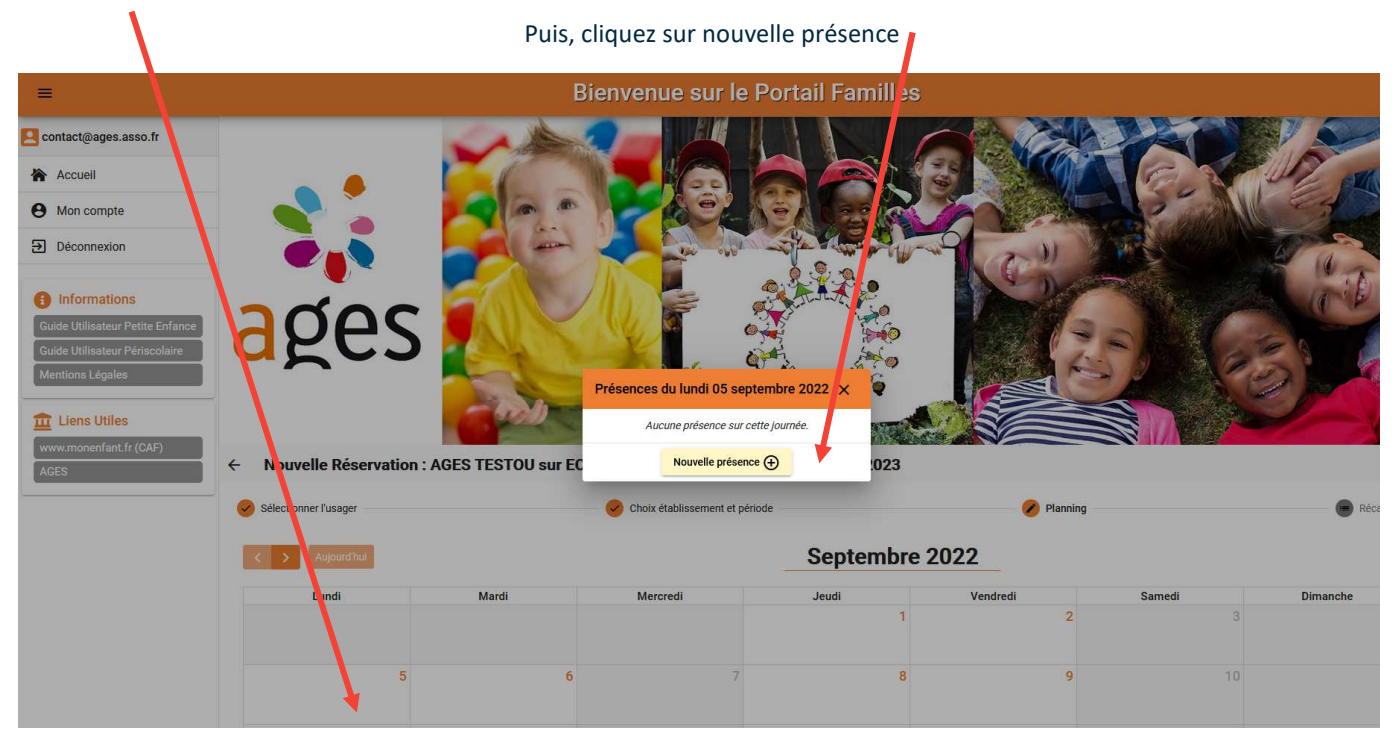

Cochez les créneaux souhaités et validez

Renouvelez l'opération pour tous les jours de la semaine souhaités

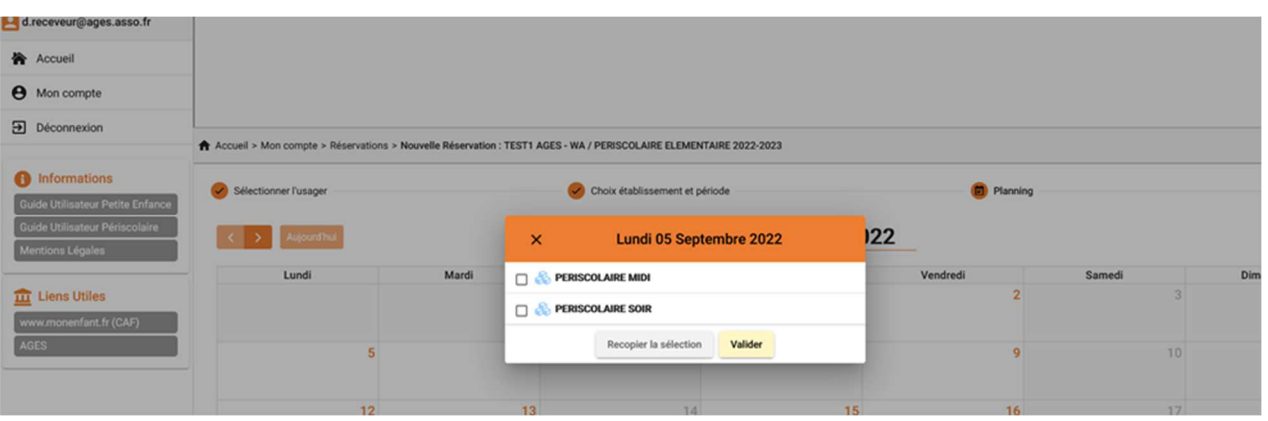

Une fois que vous aurez sélectionné tous les créneaux, vous cliquez sur suivant

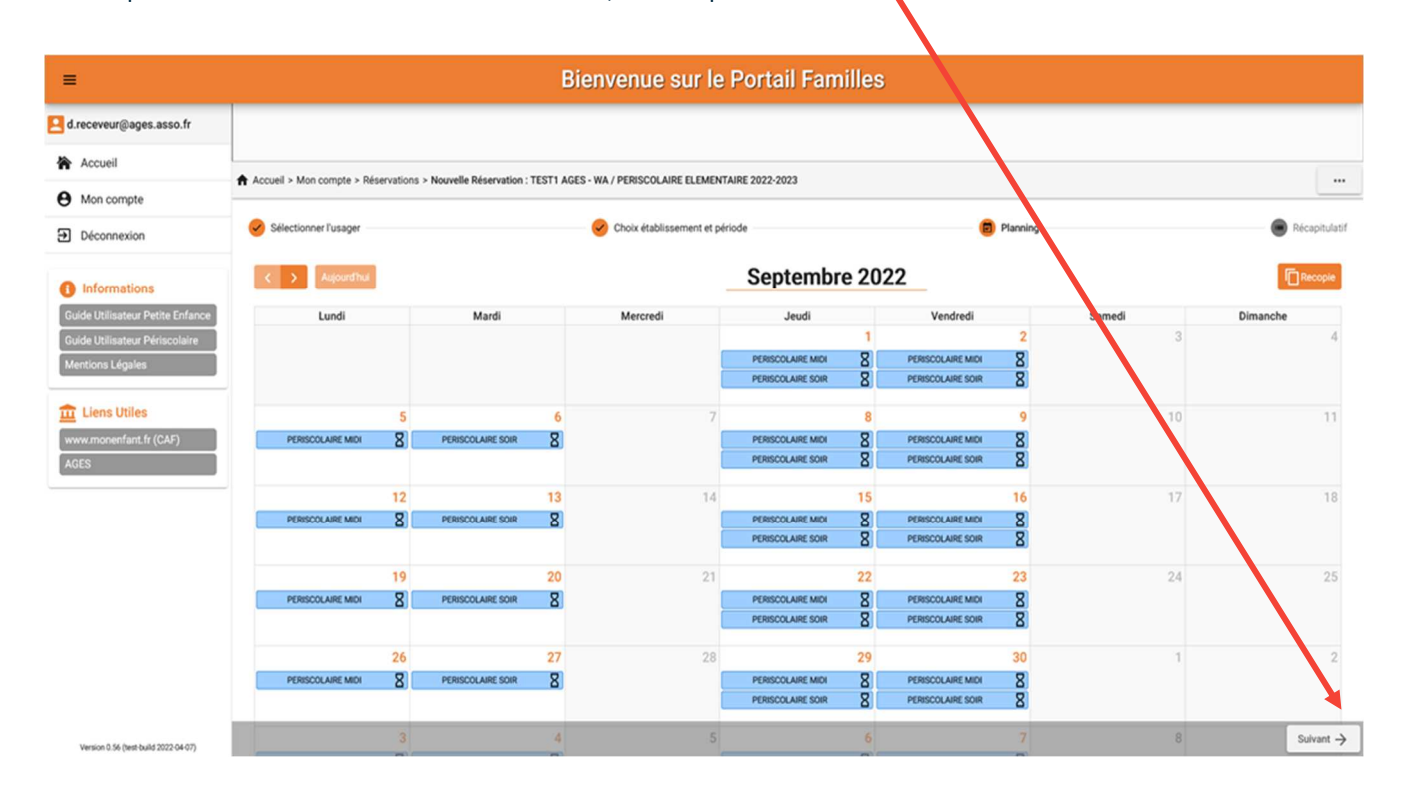

#### Le récapitulatif de votre demande s'affiche.

#### **IL FAUT ENSUITE FAIRE DEFILER TOUTE LA DEMANDE JUSQU EN BAS DE PAGE POUR VALIDER**

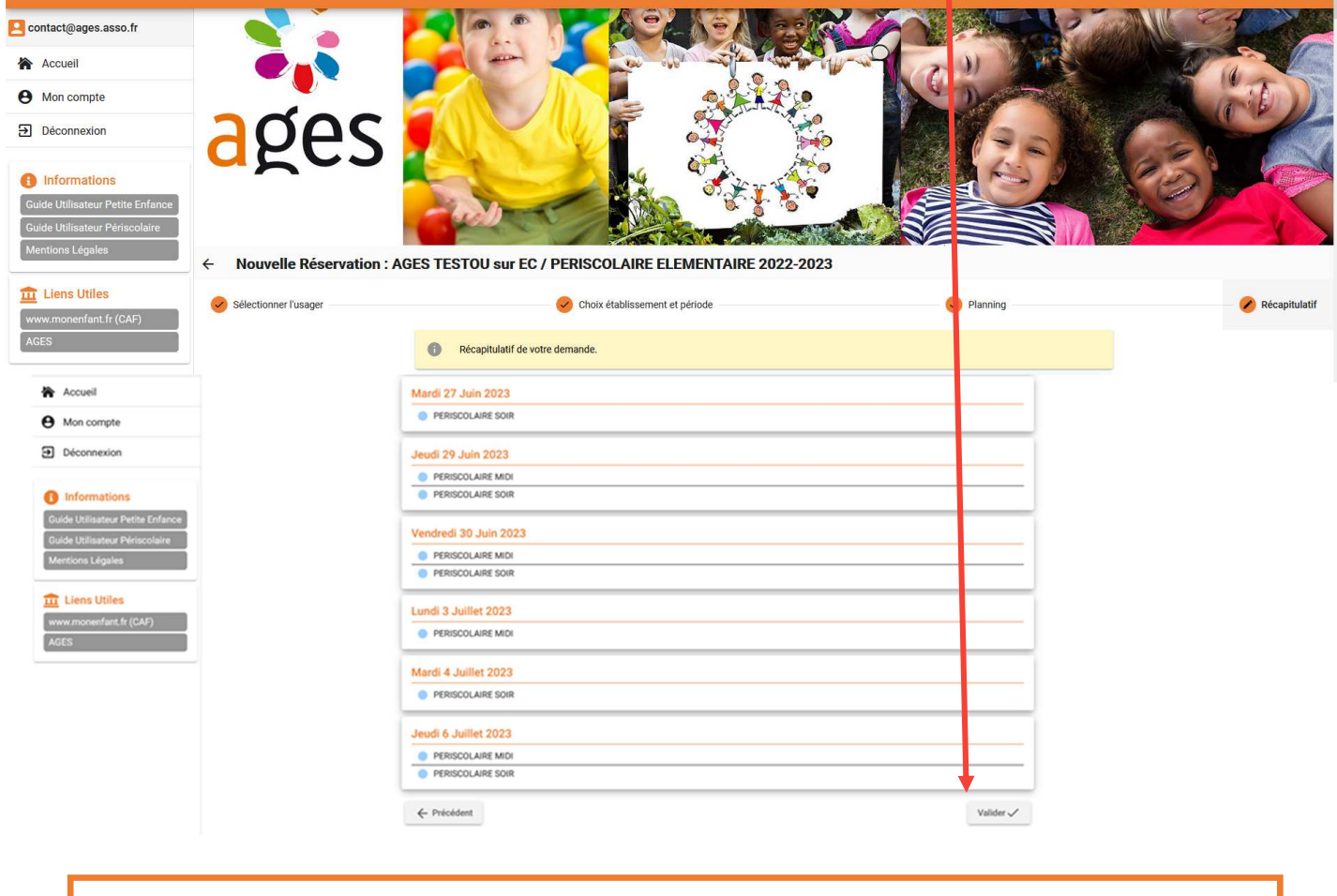

A compter de la rentrée, pour les annulations, la même procédure est valable. Vous cliquerez sur la journée que vous souhaitez annuler.

Une fois que l'AGES aura traité votre demande, un mail de confirmation vous sera transmis avec les réservations et/ou refus le cas échéant

![](_page_9_Picture_35.jpeg)

Vous aurez aussi la possibilité de consulter et de payer vos factures sur le portail familles

![](_page_9_Picture_3.jpeg)